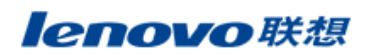

## 联想TD80t PC同步使用说明

**PC** 同步操作

## **1.** 同步工具软件

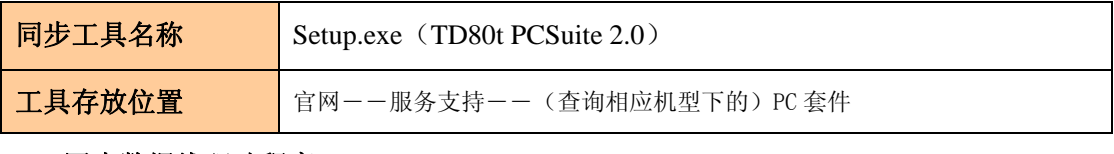

**2.** 同步数据线驱动程序

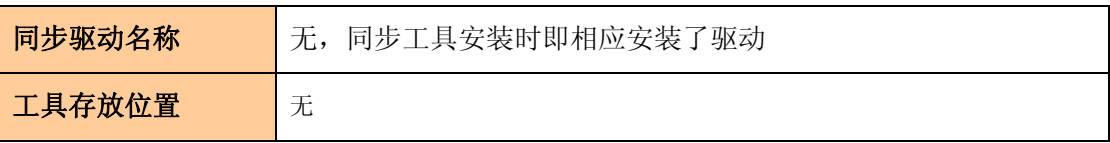

## **3.** 同步前的准备工作

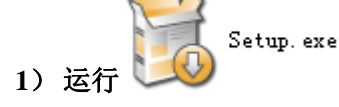

1) 运行<sup>(1)</sup> you be controlled by controlled by controlled by controlled by controlled by controlled by controlled by controlled by controlled by controlled by controlled by controlled by controlled by controlled by control

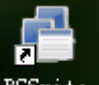

同步工具安装完成后, 生成桌面快捷方式 PCSuite

而点击右键(我的电脑)**-** 设备管理器,可看到下图的调制解调器和 COM 口。

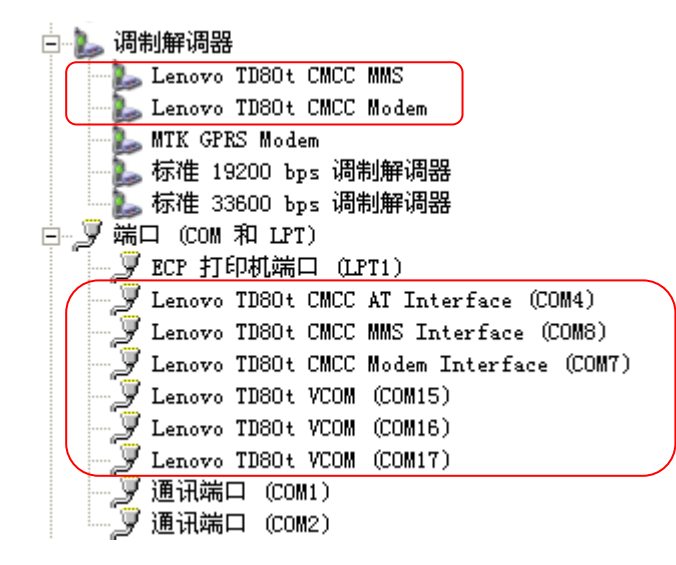

## **2**)**PC** 同步

(1) 用数据线连接手机和电脑, 在手机界面选择"USB 传输"; 会弹出一个硬件安装向导, 选择自动安 装,安装完成后,设备管理器界面会增加一个"**USBVCOM**",如下图。出现这个串口,手机和电脑才能连 接成功。

白 3 调制解调器 Lenovo TD80t CMCC MMS Lenovo TD80t CMCC Modem MTK GPRS Modem ▲ 标准 19200 bps 调制解调器 2. 标准 33600 bps 调制解调器 白、y端口 (COM 和 LPT) ■<br>■ ECP 打印机端口 (LPT1) Lenovo TD80t CMCC AT Interface (COM4) Lenovo TD80t CMCC MMS Interface (COM8) **J** Lenovo TD80t CMCC Modem Interface (COM7) ELENO TDOC CHOO HOLE INCENT  $\overline{y}$  Lenovo TB80t VCOM (COM15)  $\mathcal{F}$  Lenovo TD80t VCOM (COM16) Lenovo TD80t VCOM (COM17) <mark>,</mark> 通讯端口 (COM1) <mark>,</mark> 通讯端口 (COM2)

(2)运行桌面快捷方式 resurte, 手机与电脑连接成功会在如下界面的左下角提示"**就绪"**。

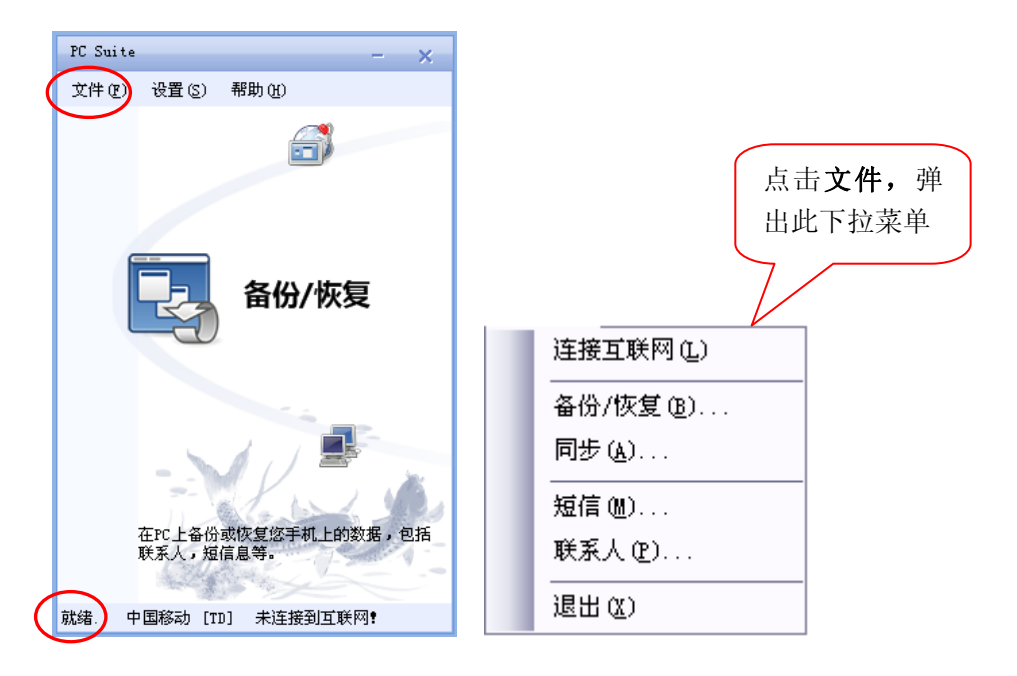

连接互联网: 使用手机将 PC 连接到互联网;

备份**/**恢复:在 PC 上备份和恢复您手机上的数据,包括联系人、短信息等;

同步:与 Outlook 同步联系人信息;

短信:在 PC 上查看、管理、编写、发送短消息;

联系人: 在 PC 上查看、管理、编辑你的联系人信息。

(3)操作实例——连接互联网(确定您的 SIM 卡开通了 **GPRS** 功能和手机互联网业务)

点击文件**-**连接互联网 或直接点击下图 a 的连接互联网,即可实现将手机作为 Modem,PC 通过手机上网的 功能。图 b 是连接成功的示例图, 要下线, 请点击断开网络连接。

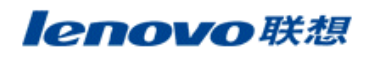

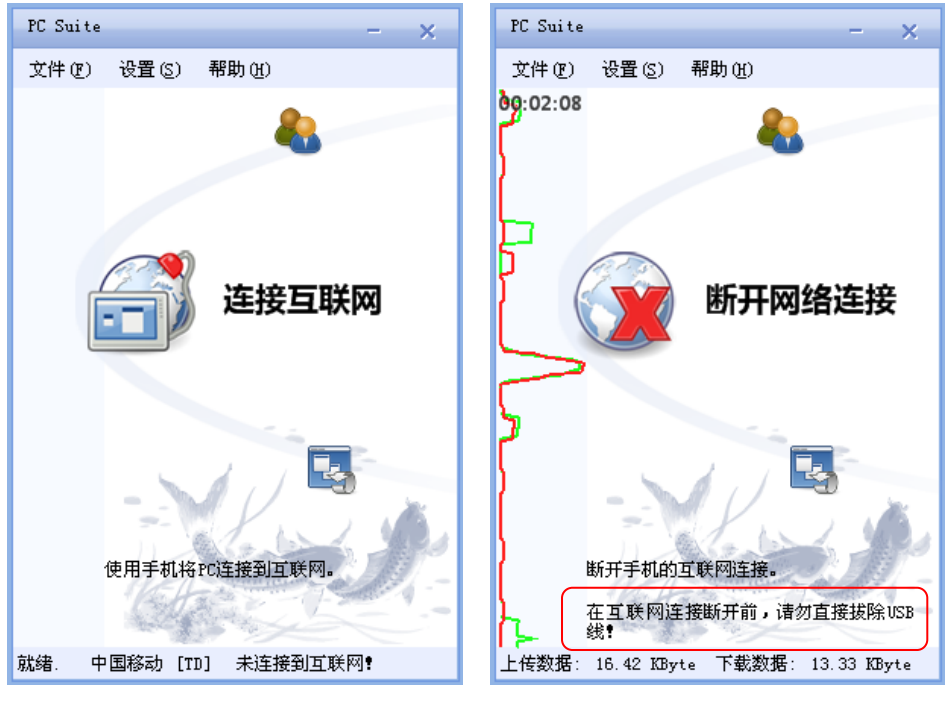

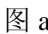

 $\boxtimes$  a a a a a  $\boxtimes$  b

操作实例——备份/恢复:点击文件**-** 备份**/**恢复,(以将手机数据备份到电脑为例)。

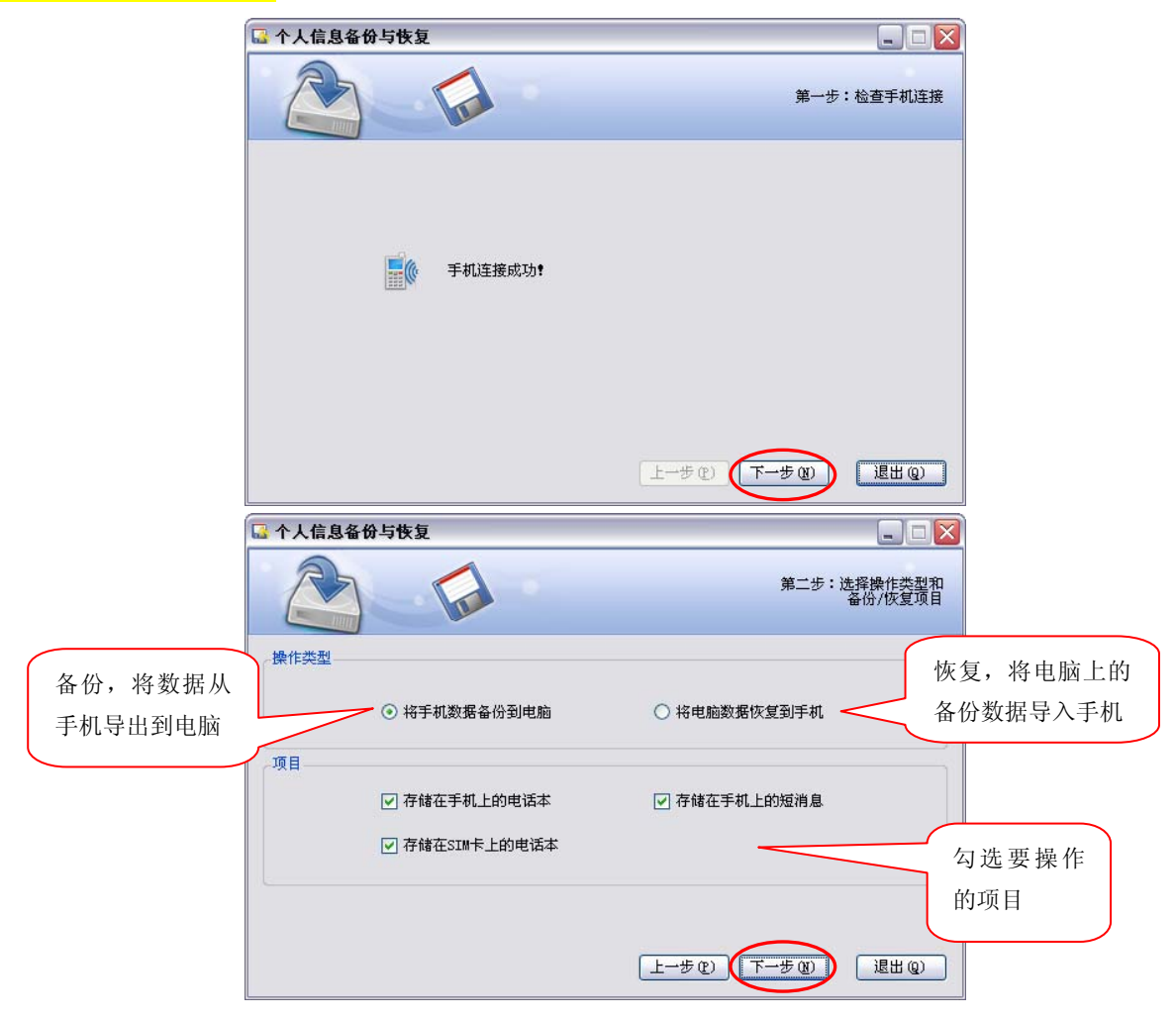

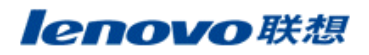

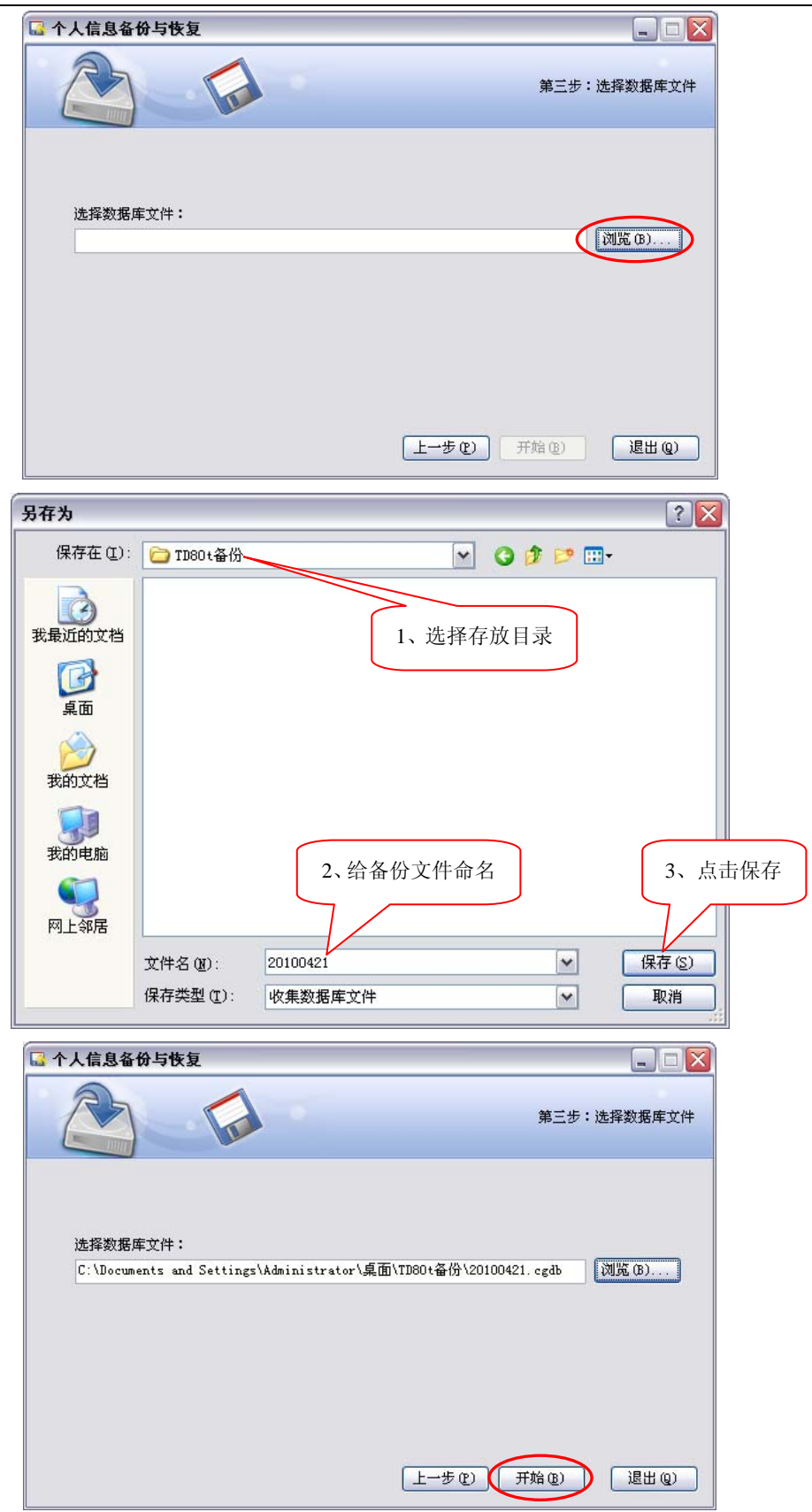

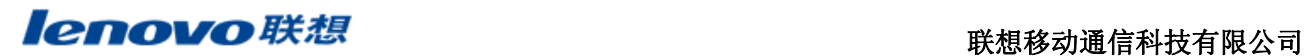

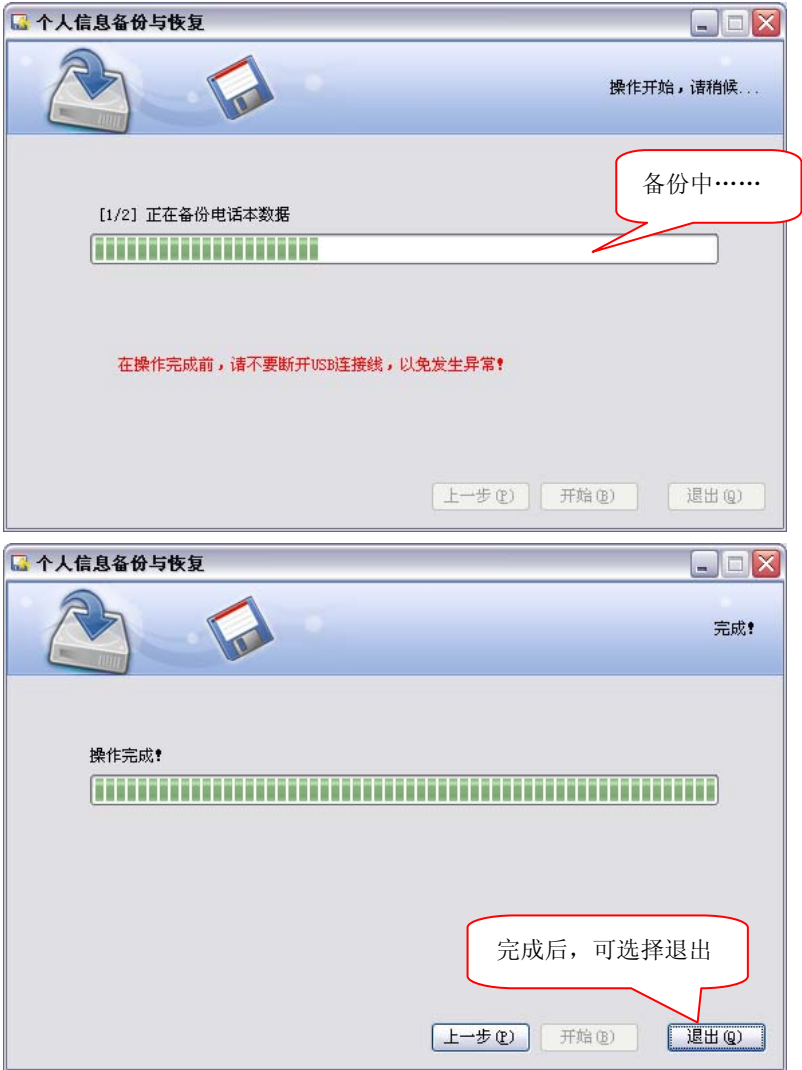

**操作实例──同步**(与 Outlook 同步联系人信息):点击文件-同步

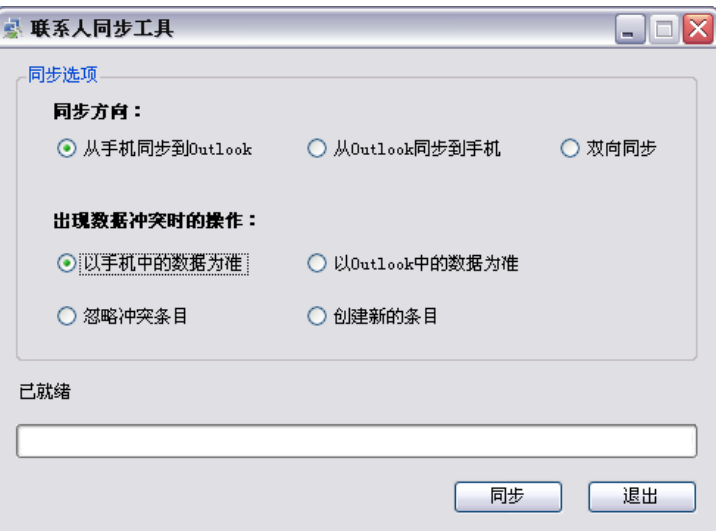

上图为同步界面,选择同步方向及出现数据冲突时的操作后,请依向导一步步操作,这里不再详述。 →<br><mark>操作实例——短信</mark>(在 PC 上查看、管理、编写、发送短消息):点击文件- 短信

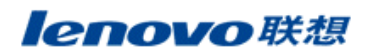

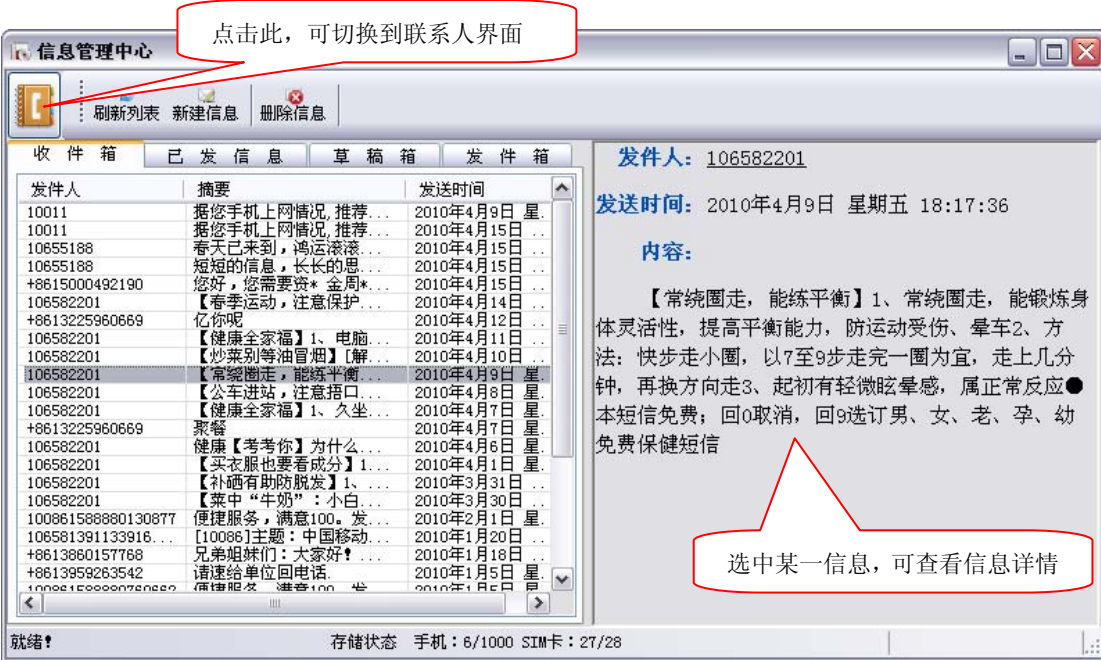

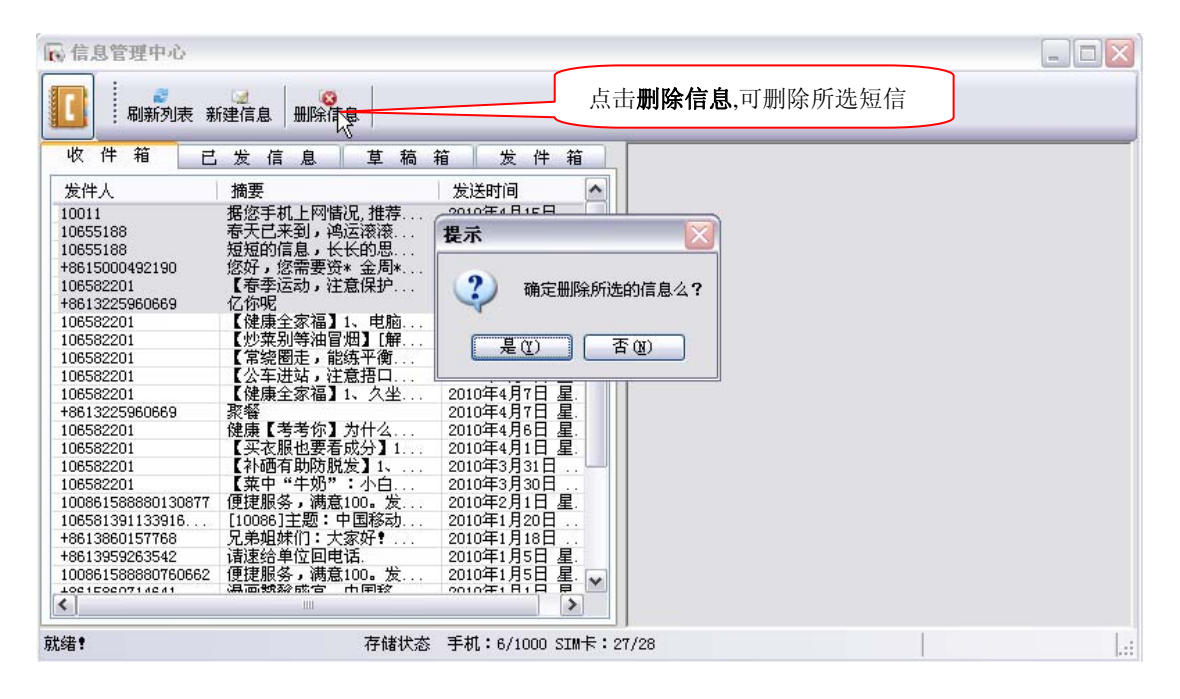

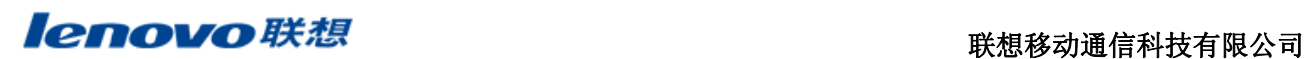

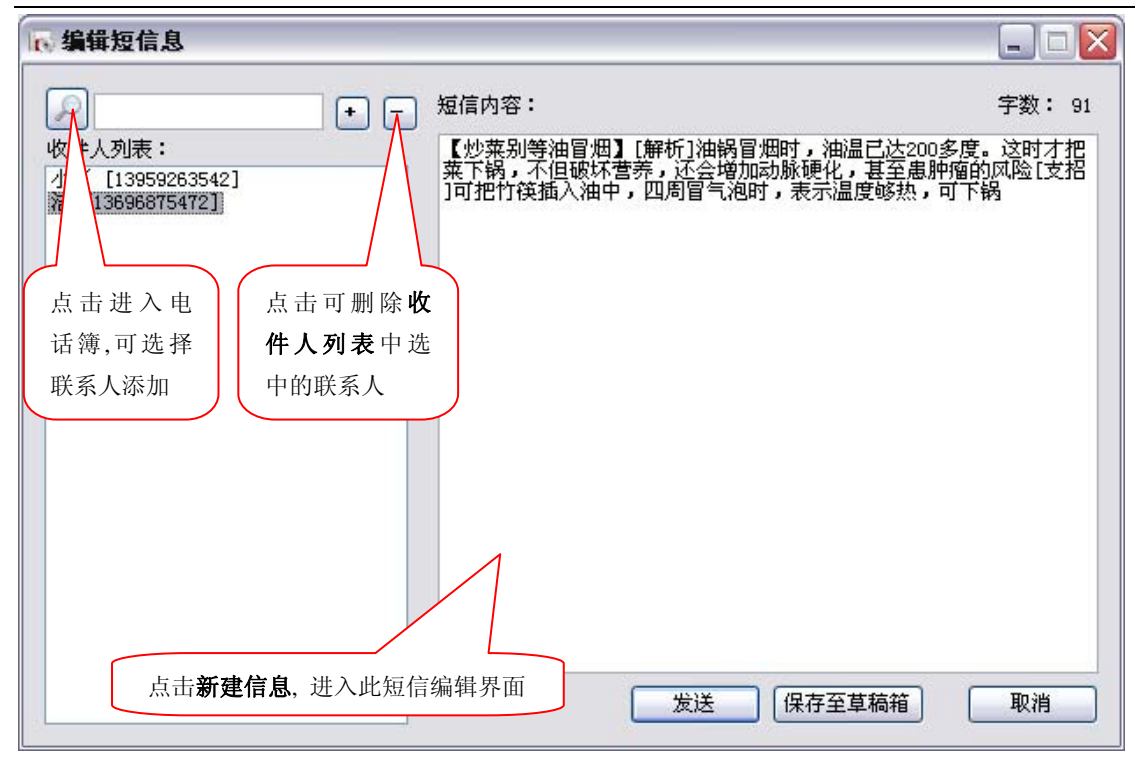

操作实例——联系人(在 PC 上查看、管理、编辑你的联系人信息):点击文件**-** 联系人

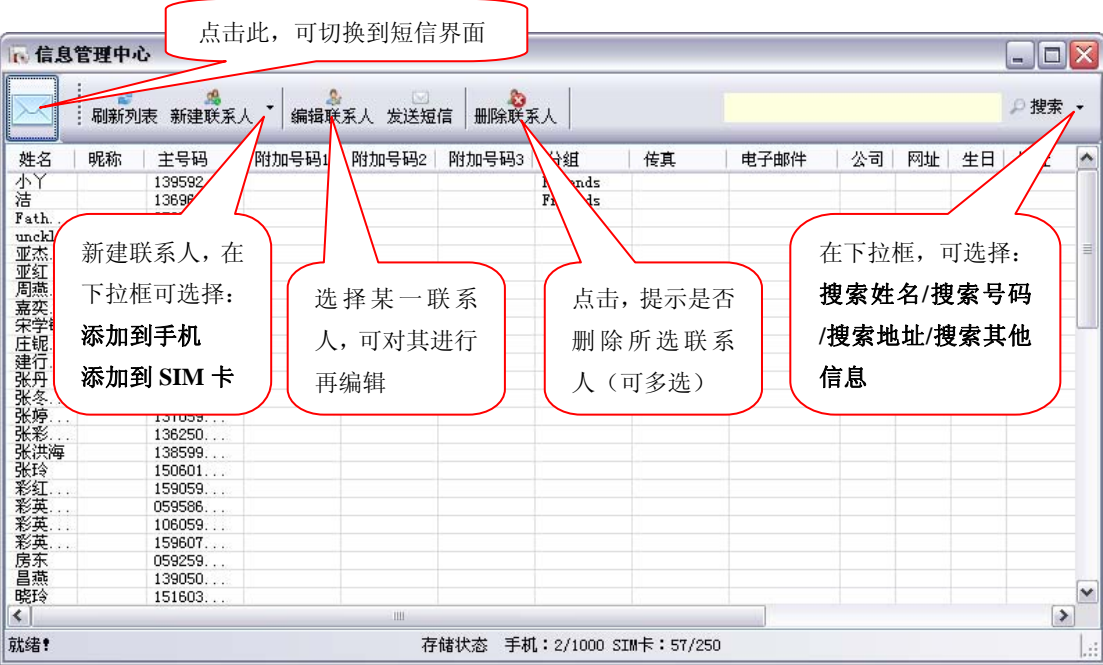